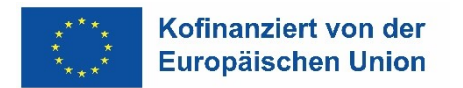

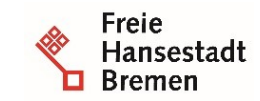

Die Senatorin für Arbeit, Soziales, Jugend und Integration Abteilung Arbeit ESF-zwischengeschaltete Stelle

## **Installation und Deinstallation von Zertifikaten im Edge (Chrome)**

Für den Zugriff auf die Anwendung "VERA online" benötigen Sie ein PKI Zertifikat, das von der Senatorin für Arbeit, Soziales, Jugend und Integration (Referat Arbeitsförderung – ESF-ZGS) beantragt und von Dataport AöR ausgestellt wird.

Das Zertifikat wird Ihnen per Mail, das für die Installation erforderliche Kennwort per Brief zugeschickt. Eine Installation des Zertifikates ist nur möglich, wenn Ihnen beides vorliegt (Zertifikat + Kennwort).

Wenn Sie zuvor bereits über ein Zertifikat verfügt haben, müssen Sie dieses vor der Installation des neuen Zertifikates löschen. Handelt es sich um Ihr erstes Zertifikat, können Sie das Folgende überspringen und auf S. 3 mit II. fortfahren.

## **1 Deinstallation eines alten (ungültigen, abgelaufenen) Zertifikates:**

• Bitte öffnen Sie den Browser "Edge" und klicken anschließend auf die 3 Punkte oben rechts

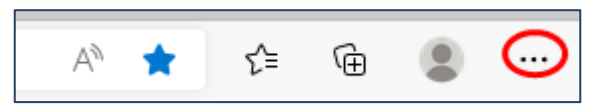

Navigieren Sie über "Datenschutz, Suche und Dienste zu "Sicherheit"

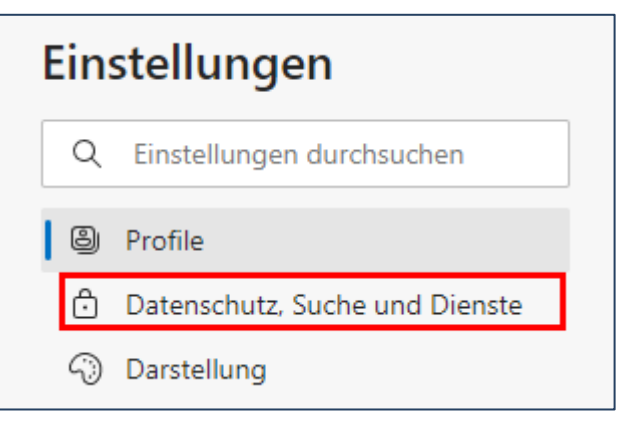

Klicken Sie auf "Zertifikate verwalten"

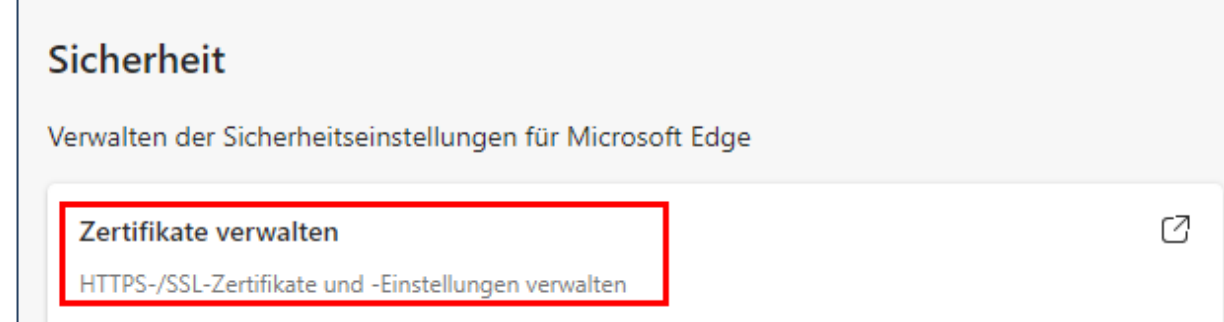

 Markieren Sie das alte (ungültige) Zertifikat (Das Ablaufdatum liegt meist in der Vergangenheit) und drücken Sie auf den Button "Entfernen".

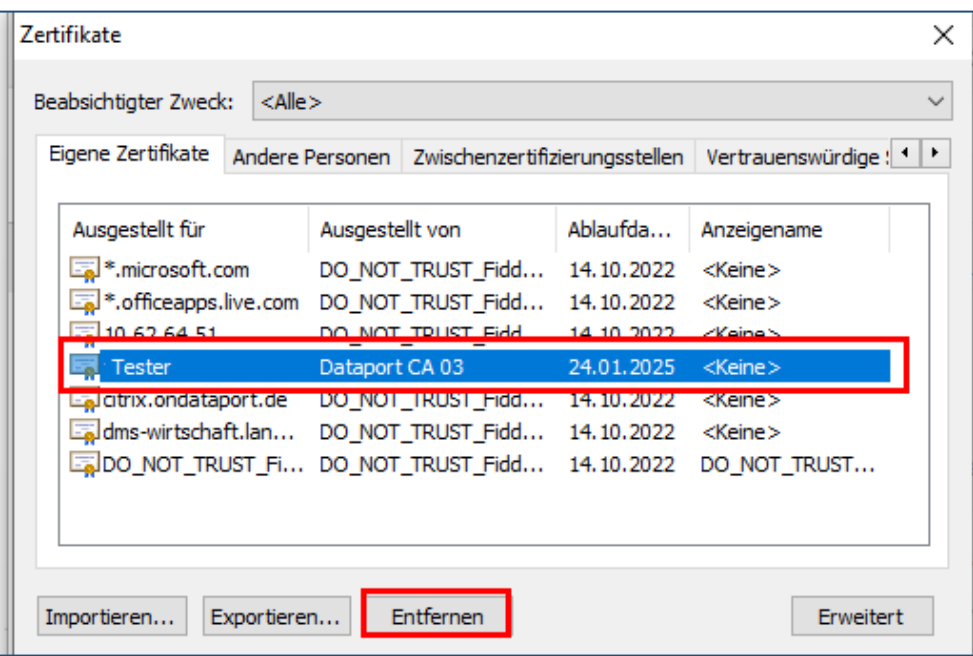

## **2 Installation des neuen Zertifikates**

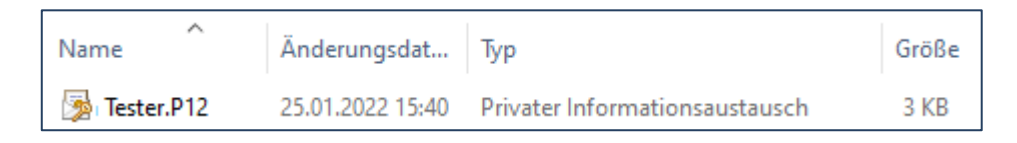

- Speichern Sie das per Mail erhaltene Zertifikat (\*.p12) lokal ab
- Mit einem einen Doppelklick auf das Zertifikat öffnen Sie den Zertifikatimport-Assistenten.
- Bestätigen Sie bei allen weiteren Schritten die voreingestellten Optionen:
	- o Aktueller Benutzer
	- o Kennwort (bitte dem von Dataport verschickten Brief entnehmen)

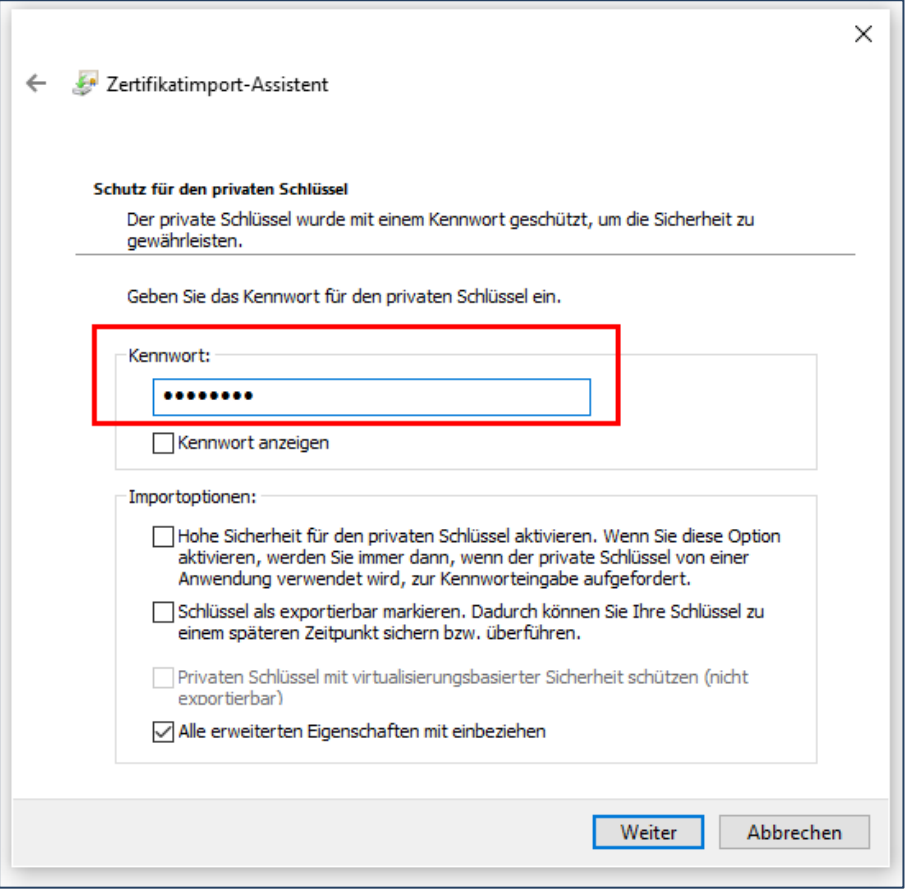

- o Alle erweiterten Eigenschaften mit einbeziehen
- o Zertifikatsspeicher automatisch auswählen (auf dem Zertifikatstyp basierend)
- o fertigstellen

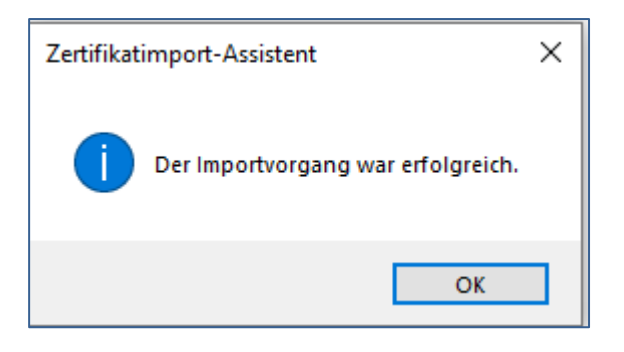